# **Ejemplos guiados**

# **T10‐E1**

Graba una macro para insertar un diagrama. En el videotutorial que puedes ver a continuación se muestra cómo hacerlo. Personaliza una barra de herramientas (creada por ti) e inserta un botón de la barra de herramientas que active esa macro (asigna un icono o texto para hacer su uso más intuitivo).

Recuerda lo que vimos en el apartado 7. Personalizar en el T2 (allí encontrarás también otro videotutorial que te dará pistas para personalizar tu barra de herramientas).

## **T10‐E2**

Crea una macro, de nombre relleno, que permita modificar el aspecto de una celda con las siguientes características: color de rellenado amarillo, color de letra azul, tipo de letra Arial y negrita. Ejecuta la macro "relleno" eligiéndola en el cuadro Selector de macro:

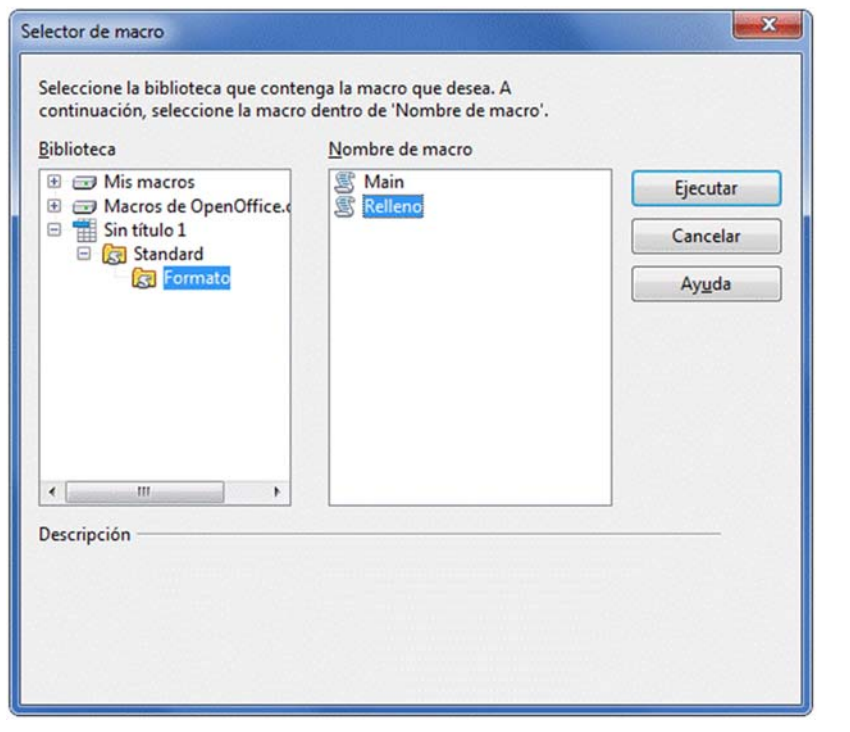

Al salir del cuadro **Selector de macro** pulsando sobre el botón **Ejecutar** comprueba que se realizan todas las acciones grabadas sobre la celda activa.

# T10‐E3

Para facilitar la utilización de una macro vamos a insertar un botón en la hoja de cálculo que permita, al hacer clic en él, ejecutar la macro directamente.

Los pasos a seguir son

Elegimos el menú **Ver**, la opción **Barra de herramientas** y luego en el submenú que se despliegue **Campos de control de formulario**.

En la paleta que se muestra elegimos el icono para crear un botón  $\Box$ . Hacemos clic en la hoja de cálculo y manteniendo pulsado el botón del ratón arrastramos hasta definir el tamaño del botón.

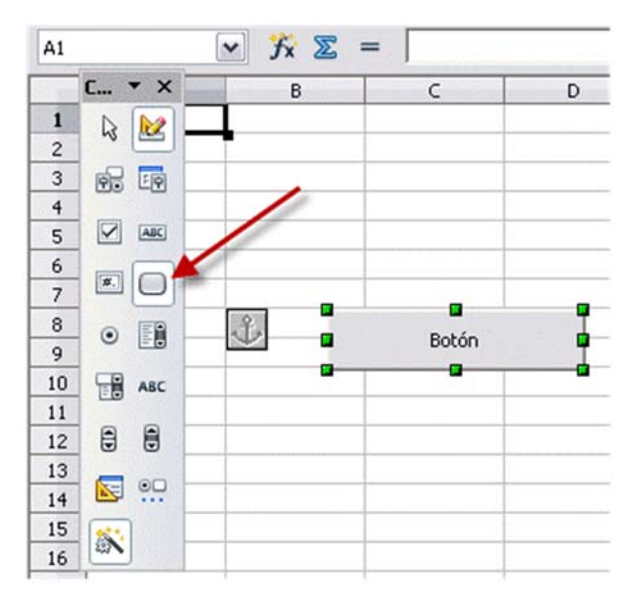

Cambiamos ahora la etiqueta del botón (el texto que se muestra en él) haciendo clic con el botón derecho del ratón sobre el objeto y eligiendo **Campos de control** en su menú contextual. Cambiamos la propiedad **Título** tecleando, por ejemplo, "Dar formato":

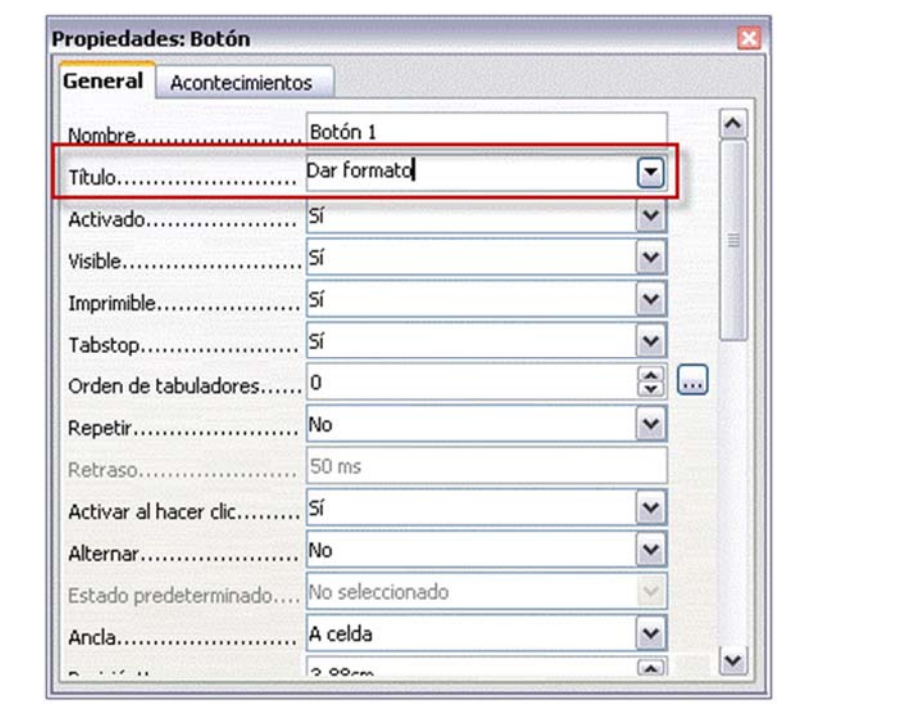

Para asignar una macro al botón hacemos clic en la pestaña **Acontecimientos** del cuadro de propiedades del botón.

Hacemos clic en el botón asociado a **Ejecutar una acción.**

### **T10‐E4**

Vamos a copiar la macro desde el documento a **Mis Macros**. Los pasos a seguir son:

1. Copiar la macro del documento al portapapeles.

‐ Abrimos de el editor de macros: desde el menú **Herramientas > Macros > Organizar macros > Apache OpenOffice Basic...**

‐ Accedemos a la macro creada en el documento desde **miFunción.ods** *>* **Standard** *>* **Prueba y** seleccionamos **miFuncion** y pulsamos el botón **Editar**.

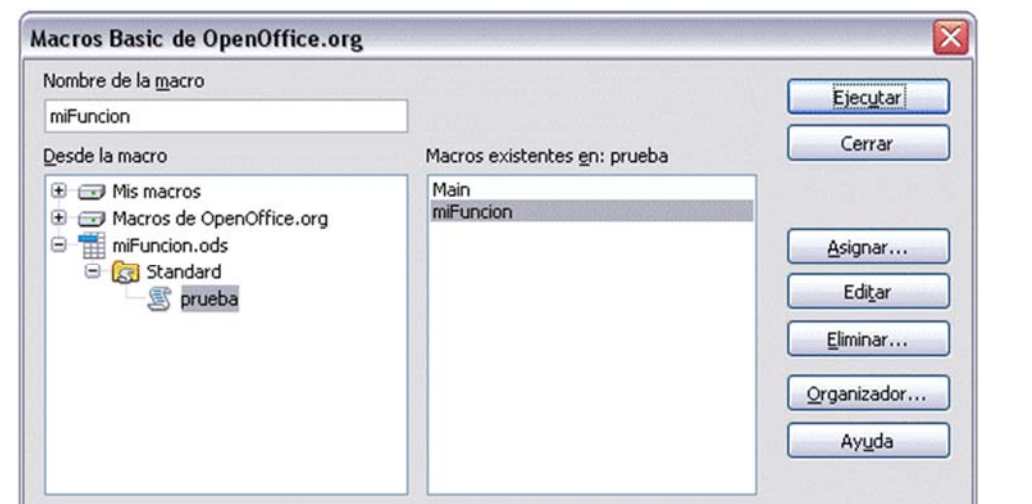

Ya en el editor Basic, seleccionamos todo el código de la función, lo copiamos al portapapeles (desde el menú **Editar** *>* **Copiar** o pulsando la combinación de teclas *Ctrl + C*).

2. Pegar la macro del portapapeles al área **Mis Macros**.

‐ Desde el editor de Basic, seleccionamos el módulo **Mis Macros > Standard > Module1**, y hacemos clic sobre el botón **Editar**.

‐ Justo debajo de la sentencia **Sub Main / End Sub** hacemos clic, y pegamos (desde el menú **Editar > Pegar** o pulsando la combinación de teclas **Ctrl + V**).

3. Guardamos los cambios en el editor y lo cerramos.

### **T10‐E5**

Imaginemos que queremos hacer una hoja de cálculo para analizar la compra de un coche dependiendo de distintas opciones: modelos de coche y ofertas de préstamo que nos ofrecen distintas entidades bancarias.

Después de muchas vueltas por distintos concesionarios, hemos seleccionado cinco modelos de coche que nos parecen interesantes por su relación calidad/precio.

Hemos tomado la decisión de pedir un préstamo a una entidad bancaria por parte del precio total del coche ya que tenemos algo de dinero ahorrado.

La idea es crear una hoja de cálculo que nos permita analizar cuál sería el pago mensual que tendríamos que realizar para pagar el préstamo que necesitamos pedir para poder comprarlo en función de todas las opciones que tenemos.

El resultado final sería el siguiente:

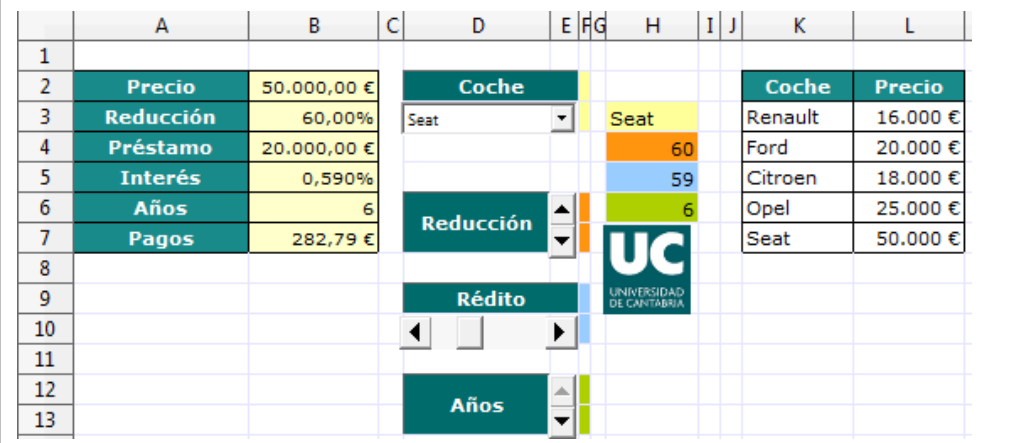

La reducción hace referencia al porcentaje del precio total del coche que podría pagar en metálico al hacer la compra y el préstamo sería, por tanto, la diferencia entre el precio del coche y esa reducción.

Tanto la elección de coche como la reducción, el rédito del crédito y los años para pagar el préstamo se pueden modificar a través de distintos botones de control.

#### **T10‐E6**

Supongamos que tenemos el siguiente problema:" Un autobús Madrid‐París ofrece plazas para fumadores al precio de 100  $\epsilon$  y a no fumadores al precio de 60 €. Al no fumador se le deja llevar 50 kg de peso y al fumador 20 kg. Si el autobús tiene 90 plazas y admite un equipaje de hasta 3000 kg, ¿cuál debería ser la oferta de la compañía si se quiere obtener el máximo beneficio? "

#### T10‐P1

Resuelve con la herramienta *solver* el siguiente problema:

"Un veterinario aconseja a un granjero dedicado a la cría de aves una dieta mínima que consiste en 3 unidades de hierro y 4 unidades de vitaminas diarias. El granjero sabe que cada kilo de maíz proporciona 2,5 unidades de hierro y 1 de vitaminas y que cada kilo de pienso compuesto proporciona 1 de hierro y 2 de vitaminas. Sabiendo que el kilo de maíz vale 0,3 € y el de pienso compuesto 0,52 €, ¿cuál es la composición de la dieta diaria que minimiza los costes del granjero?"

Nota: La solución es 1/2kg de maíz y 7/4 kg de pienso compuesto.

# Fuente:

http://web.educastur.princast.es/ies/pravia/carpetas/recursos/mates/anaya2 B/bach2soc/04%20Sol%20Soc.pdf

# **T10‐E6**

Si escribo en una celda "palata" en lugar de "patata" el cuadro que se muestra es:

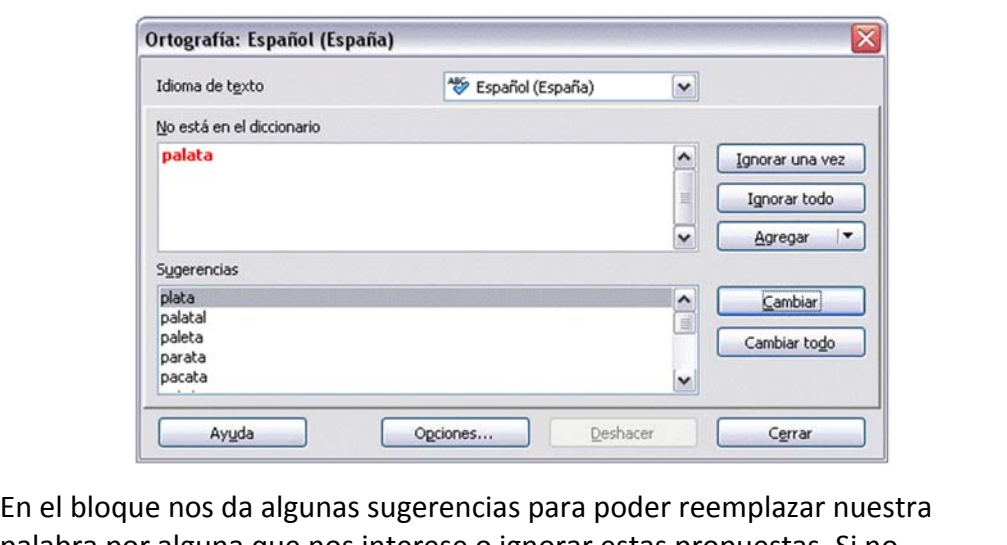

palabra por alguna que nos interese o ignorar estas propuestas. Si no estuviera la palabra en el diccionario y quisiéramos incorporarla haríamos clic sobre el botón **Agregar**.